# **Maintaining Your Individual Upgraded PACER Account Information**

All ECF related account information other than secondary email addresses,are maintained through your PACER account. **It is the attorney's responsibility to keep account information up to date.**

### **Updating Address Information**

1. Navigate to [www.pacer.gov.](https://www.pacer.gov/) Select the drop-down menu under My Account & Billing

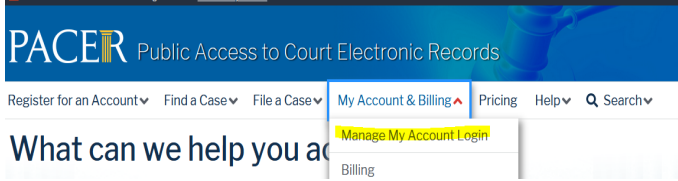

2. Log in to Manage My Account

## **Manage My Account Login**

Login to manage your account details, like updating your address and email and payment information. If the federal court you're doing business with uses NextGen CM/ECF, you can also apply for attorney admissions or register to file electronically.

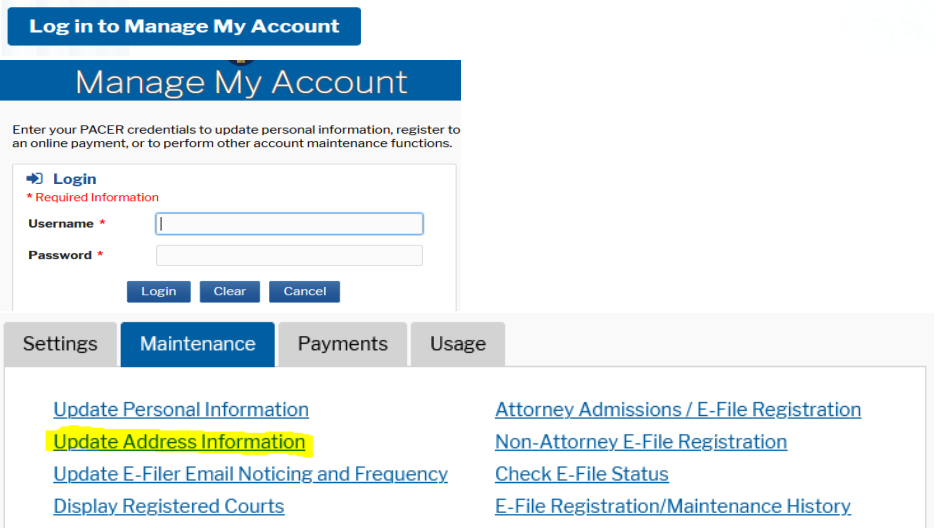

3. Use the text fields to **update the necessary information**. List a reason for the update and to which cases you would like to apply the updated information

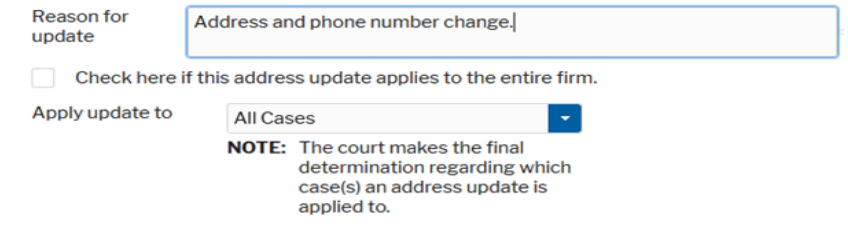

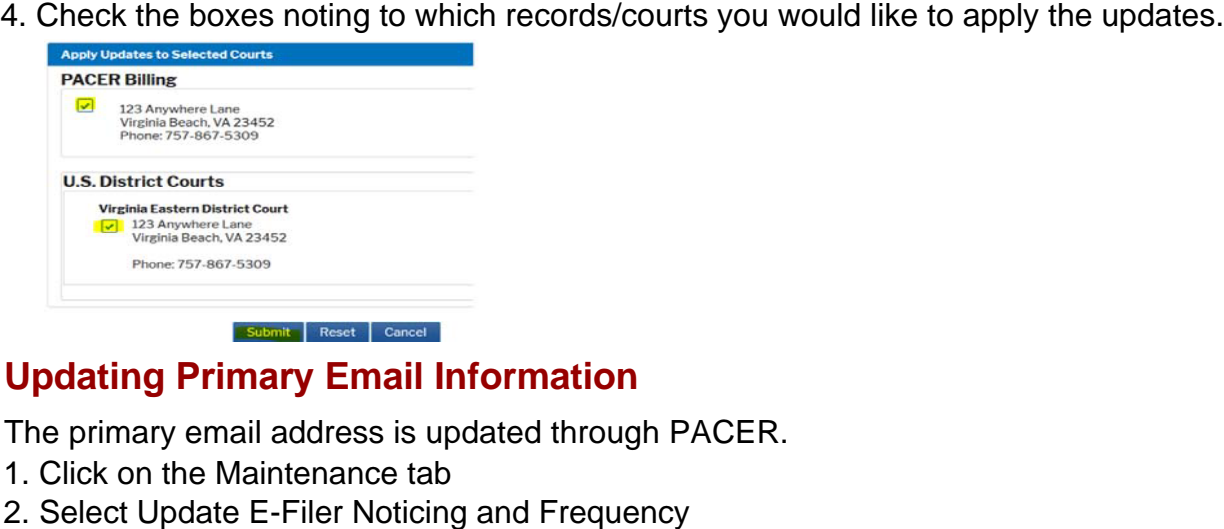

## **Updating Primary Email Information**

The primary email address is updated through PACER.

- 
- 

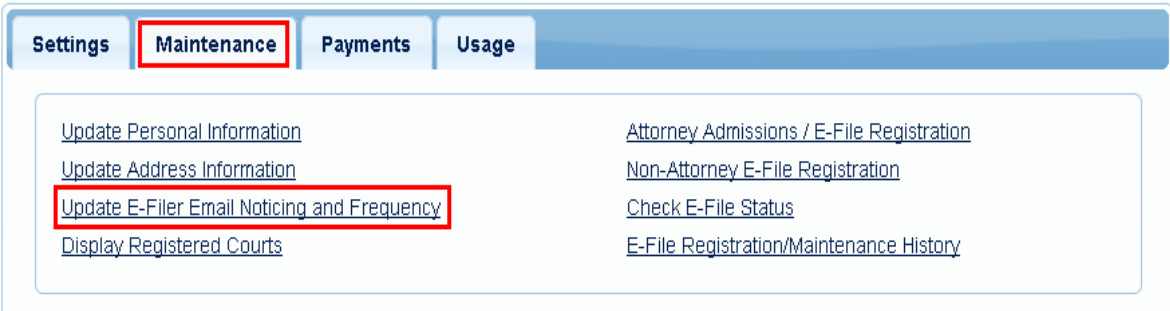

- 5. **Check the box** to apply your changes to the Virginia Eastern District Court.
- 6. Enter and confirm the **Primary Email Address**, select frequency and format preferences and click **Submit**.

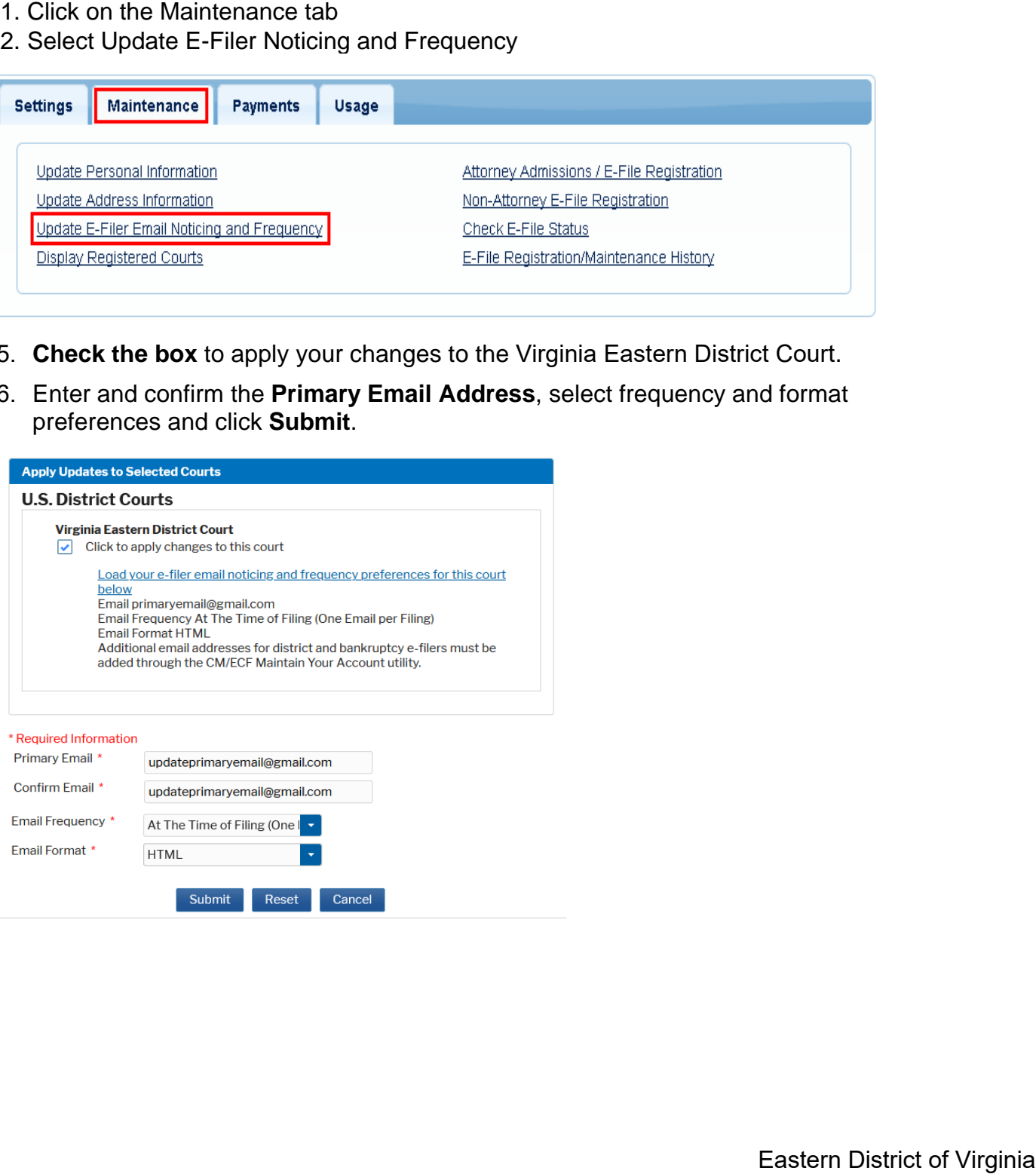

#### **Updating/Adding Secondary Email Addresses in CM/ECF**

These updates need to be done via CM/ECF. As noted, the only CM/ECF account update that is not completed via your PACER account is the updating or addition of secondary emails so that your designated back-ups can receive your CM/ECF NEFs if preferred. Here are the steps for doing that.

- 1. Select the Utilities menu in CM/ECF
- 2. Click on Maintain Your Email

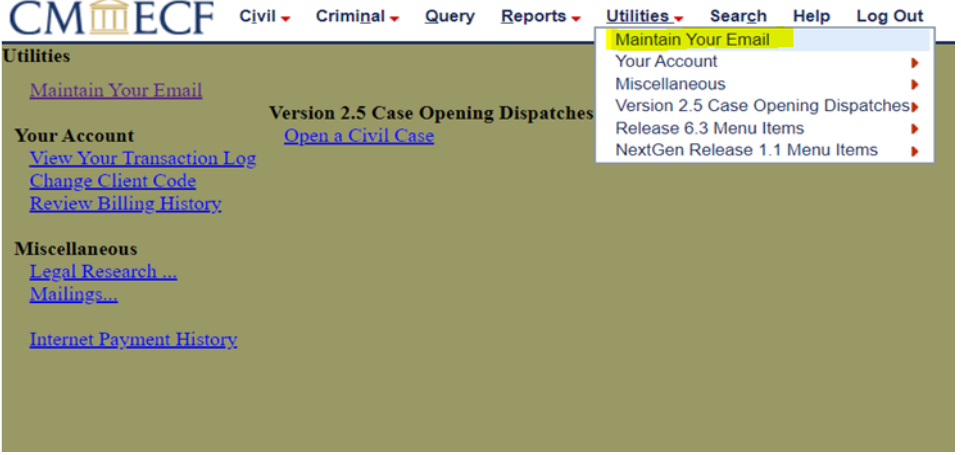

3. Click **Email information** at the bottom of the screen.

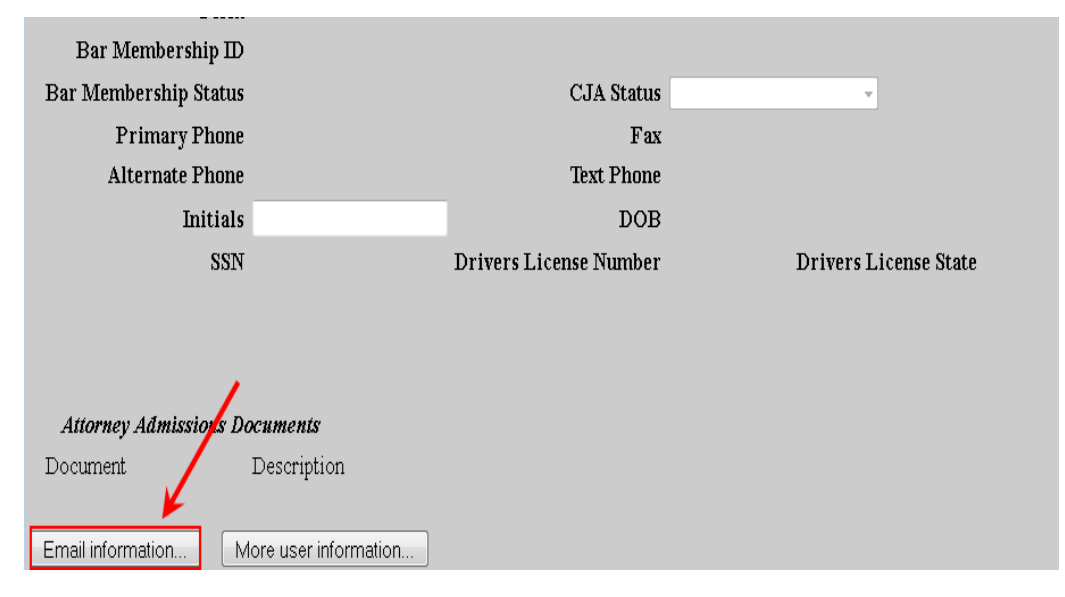

#### 4. Click **add new e-mail address** under **Secondary e-mail addresses**.

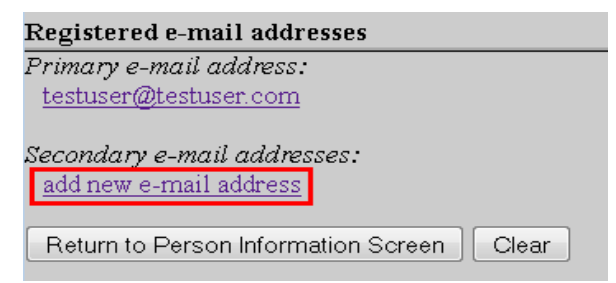

5. Enter the secondary email address and change the configuration options if desired.

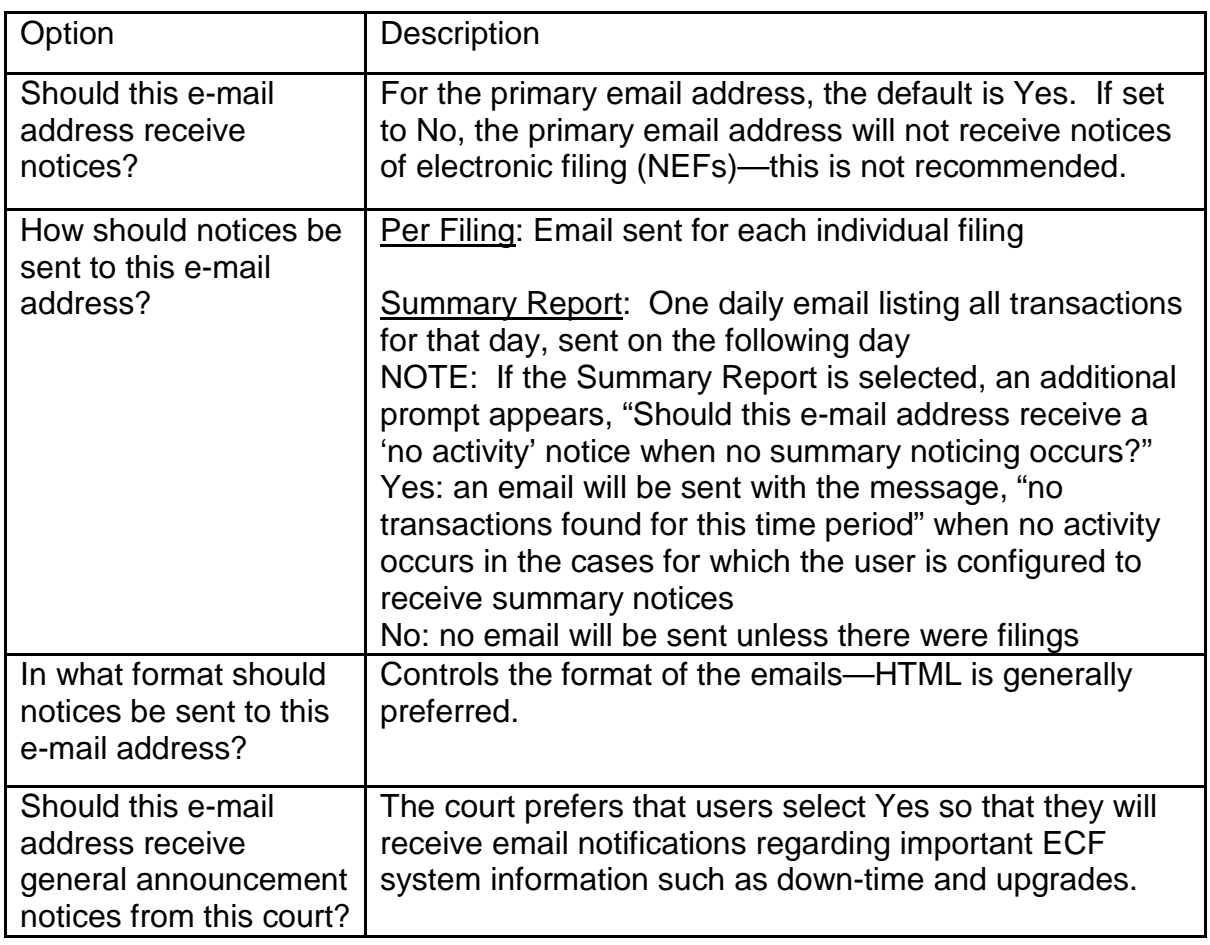

6. To **remove** a **secondary email address**, click on the address on the left and delete it in the text box on the right.

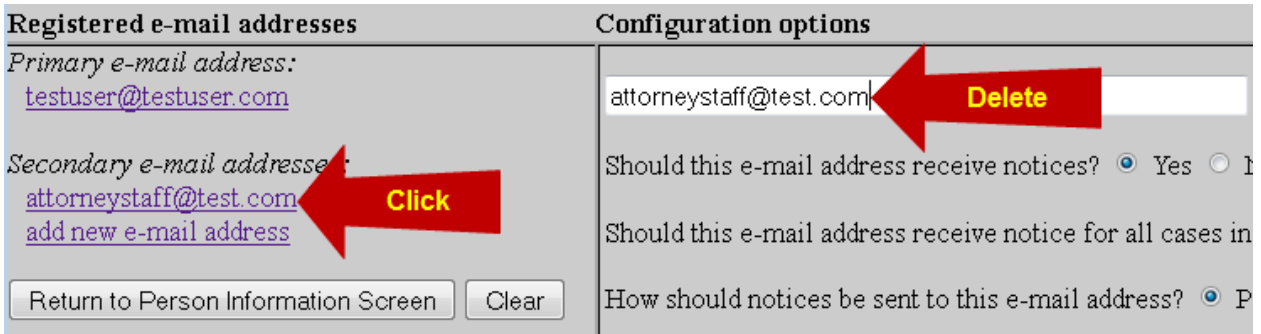

7. After all changes have been made, click **Return to Person Information Screen**. DO NOT use the Back button in your browser- information will not be saved if you click Back.

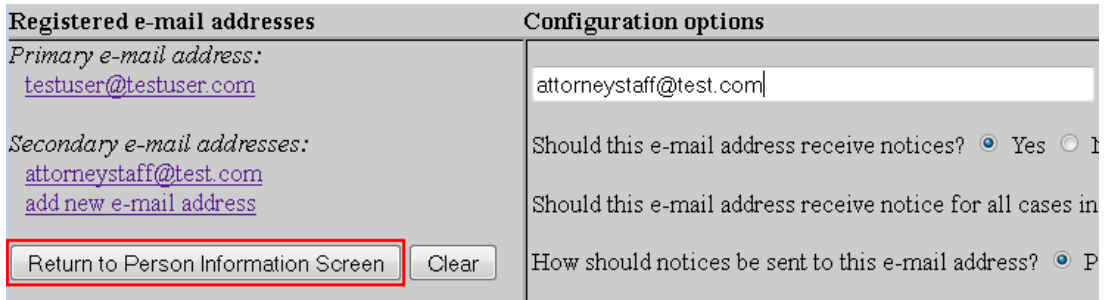

8. You will return to the main account maintenance screen. Click **Submit** to save changes. A confirmation screen will appear.

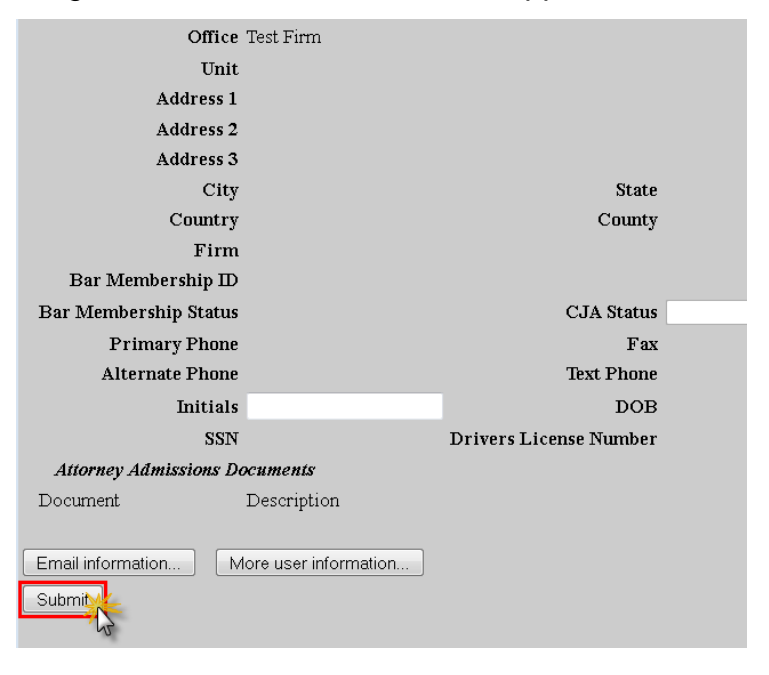